# **integra CINK**

Date: Monday, August 11, 2008 Rev. Date: Thursday, July 2, 2009 Re: Setting up an automatic file feed for an EDS dealership management system

## About the IntegraLink file feed tool

The IntegraLink file feed tool, with the aid of a Windows Scheduler task, is able in most cases to automate the process of building and sending several types of data to IntegraLink. The installer will attempt to create 2 windows tasks:

- EDSIntegraLink is scheduled to run daily at 1 am. This task will run if the PC is on and logged in, even if the PC is locked.
- EDSIntegraLink\_LogOn is activated each time the designated user logs on and acts as a safety net for EDSIntegraLink. If the PC was turned off at 1 am or the designated user had logged out, this task will transmit the files at log-on.

## Installation requirements

During the installation you will require the following information or materials.

- A Windows PC at the dealership with EDS Query installed and access to the Internet. If possible, this should be a machine that is always turned on.
- An EDS user ID and password that the file feeder can use when accessing information in Query. It is not necessary that a user ID be setup exclusively for our use. An IntegraLink associate may assist with the installation, but it is not necessary at any time to tell us the password.
- The dealership's EDS company number.
- A user ID and Password capable of accessing ftp.integralink.com.
- The dealership's IntegraLink retailer number.
- The e-mail address for our contact at the dealership. The file feeder will occasionally require someone to update the EDS password on file. When this action is required, IntegraLink will send a message to this address.

#### IntegraLink

4635 Trueman Blvd. Suite 100 Hilliard, OH 43206

t 614.324.7800 f 614.324-7804

# The installation process

### Starting the installation process

If you haven't already downloaded the installation file, **File Download - Security Warning**  $\overline{\mathbf{x}}$ IntegraEDS\_installer.exe from the IntegraLink website, Do you want to run or save this file? please do so now. The link to the file is in the e-mail that included this document, or go to this location with your Name: Adam\_Integra\_Installer\_Generic\_V6.exe Type: Application, 5.88MB browser: www.IntegraLink.com/downloads/. From there, select From: www.integralink.com the EDS section.  $\underline{\mathsf{Run}}$  $S$ ave  $\Box$  Cancel Please select Save when receive the security warning window. We recommend that you download the installer to the While files from the Internet can be useful, this file type can<br>potentially harm your computer. If you do not trust the source, do not<br>run or save this software. <u>What's the risk?</u> Desktop, where it will be easy to find. Once the download is complete select Run to begin the  $\overline{\mathbb{L}[\mathbb{Z}[\mathbb{Z}]}$ installation process. ⋌⋕ Download Complete If you decide to perform the installation later, you may also double-click the, IntegraEDS\_installer.exe icon to start the process. Downloaded: 5.88MB in 3 sec Download to: ...\Adam\_Integra\_Installer\_Gene.. Transfer rate: 1.96MB/Sec [ Close this dialog box when download completes IntegraEDS\_ir Open Folder  $Bun$ Close staller.exe **Setup** This will install IntegraEDS file feeder. i. Select Yes to continue the installation. Do you wish to continue? Yes No Installing IntegraEDS file feeder. a shekara ta ƙasa The installer will extract the required files.Queries\service\_new\LABOR\_new4.dbq -> C:\Program Files\IntegraLink\EDS\_file\_feeder\Queries\service\_new\L Abort 

Once the installer has finished extracting files, you will need to enter the following information that an IntegraLink associate will provide:

- IntegraLink Retailer Number
- **FTP User ID**
- FTP Password
- Encrypt Data for Transfer

*Some programs require data be encrypted and transferred to IntegraLink via a secure method. If yes is selected here the installer will install and configure additional software to accomplish this.*

After entering the information, click OK. 

Next, enter the following information:

• Your EDS User ID

this information.

- Your EDS Password
- Your EDS company number

After entering the information, click OK.

The password entered here will be encrypted and stored; it is not transmitted or supplied to IntegraLink in any way. After entering the information, click OK.

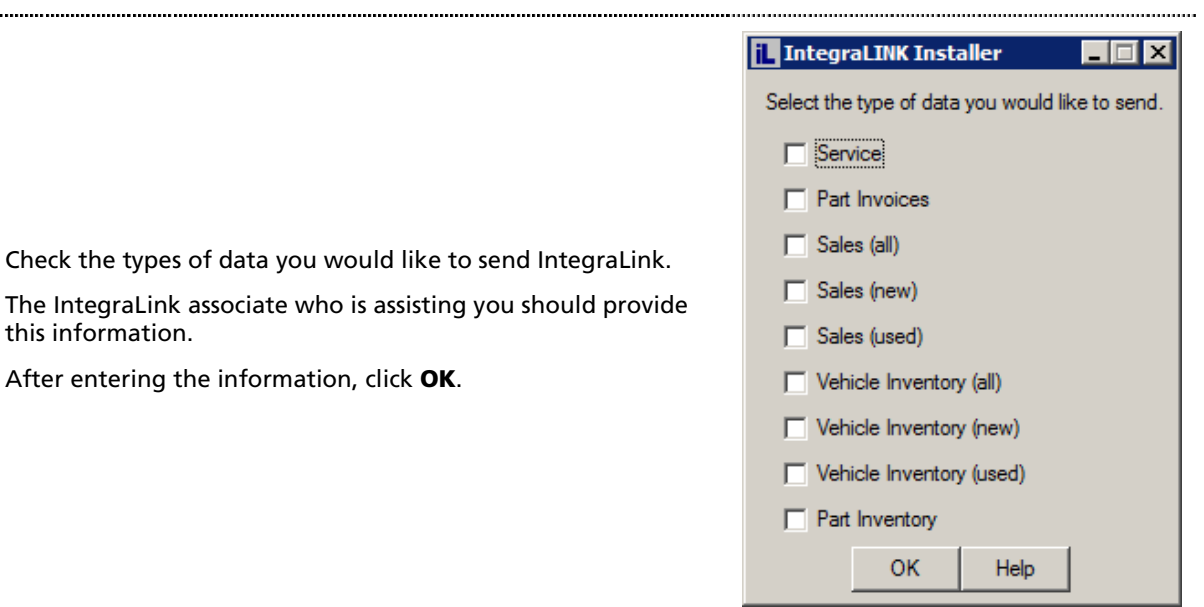

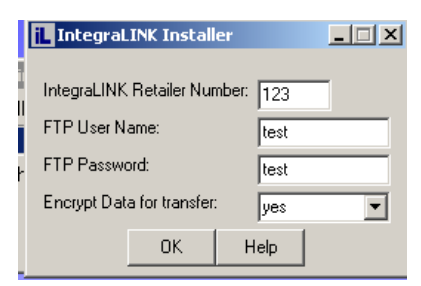

口回凶

test

test

 $\sqrt{1}$ 

Help

EDS User ID:

EDS Password:

EDS company number:

 $0K$ 

**To IntegraLINK Installer** 

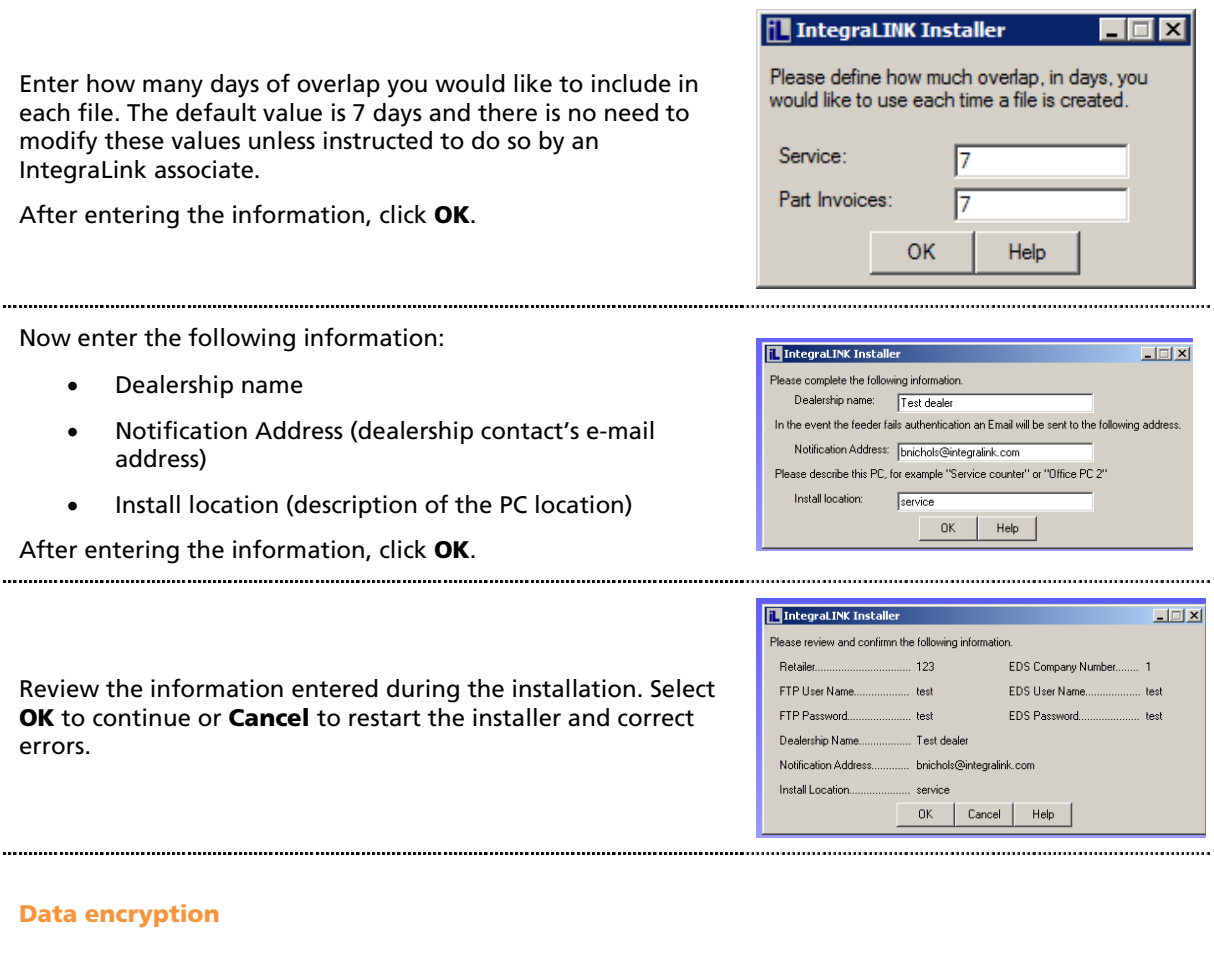

If you chose to encrypt data for transfer, the required components will now be installed and configured. You will see several screens open and close as the process continues and the entire process can take several minutes.

### Please do not use the mouse or keyboard during this process. You will see the screen below when the process is complete.

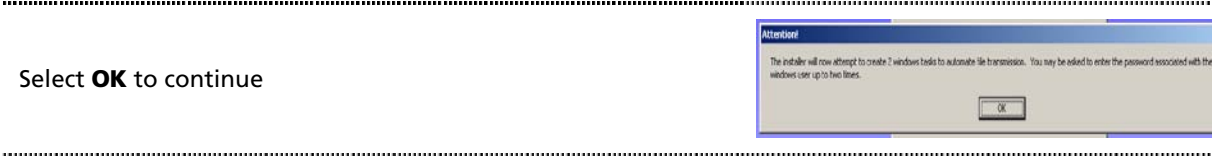

#### Setting up the Windows Scheduler

The installer will now create 2 Windows Scheduler tasks to automate the process of building and sending files. The Scheduler requires a password for the task.

Enter then password associated with the Windows user shown (the user currently logged in) and press the Enter key. Two tasks are created so you will need to do this twice.

#### Multiple companies

If you are setting up multiple company numbers, select Yes and then repeat the previous procedures for each company.

Select No when you have set up all the necessary stores.

Once you have finished setting up all the necessary stores you will be asked to reboot the PC.

You may select Yes to reboot the PC immediately or No to exit the installer and reboot later. Be sure to reboot the PC before continuing with the next step. 

As the installer exits, it will open a window that displays the computer's scheduled tasks. You should see the following entries in the list:

- EDSIntegraLink# (1 for each company number)
- EDSIntegraLink\_LogOn

If one of the entries is missing, see the next section for instructions on how to create a Windows Scheduler task manually.

If the tasks are both present, proceed to "Testing the EDS File Feeder."

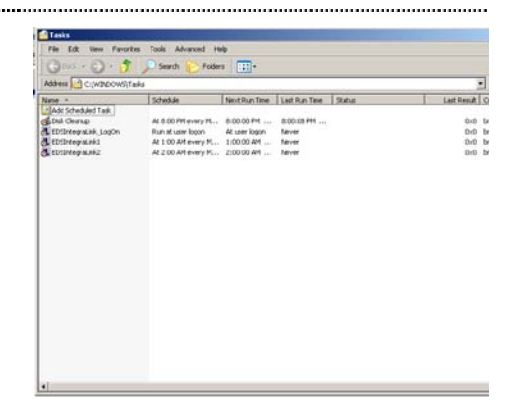

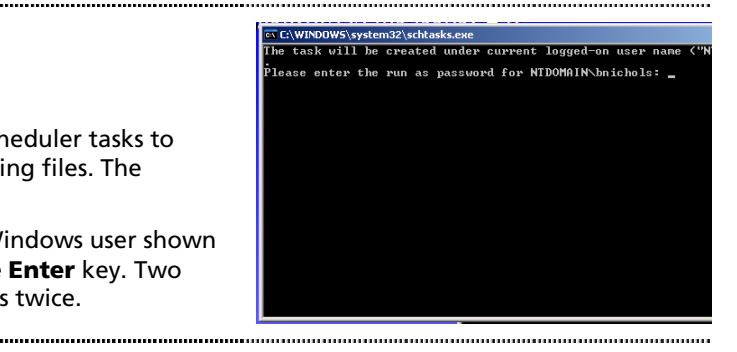

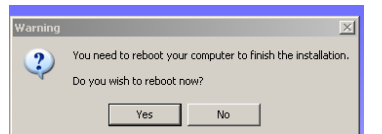

Do you need to send data from additional EDS company numbers?  $Y$ es  $\Box$  No

IntegraLINK Installer

# Manually creating Windows Scheduler tasks

### Adding the file feeder task

If the Scheduled Tasks window is not open already, you can open it from the Control Panel and choose Scheduled Tasks. Start Menu▶Control Panel▶Scheduled Tasks.

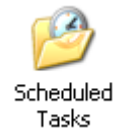

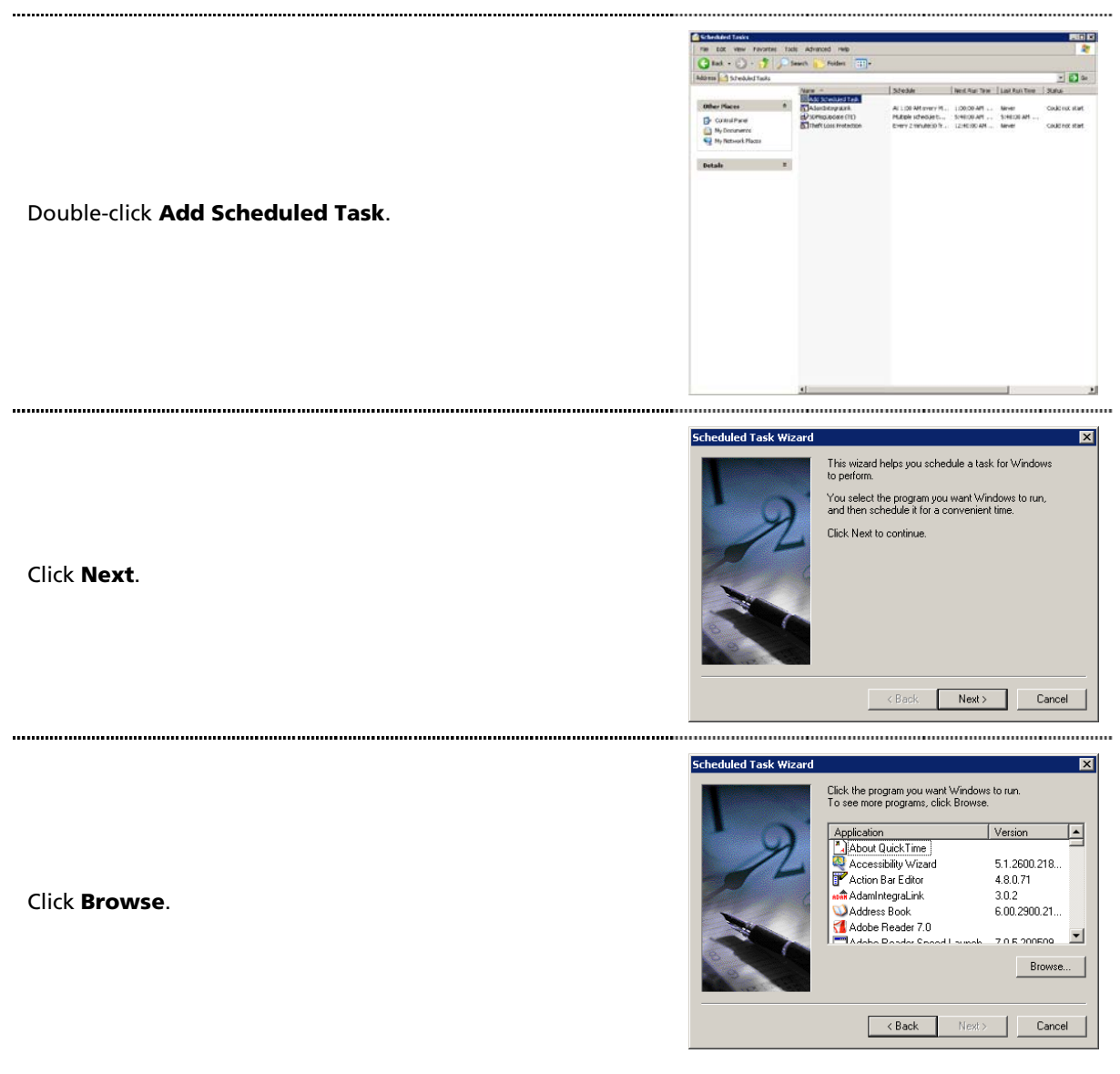

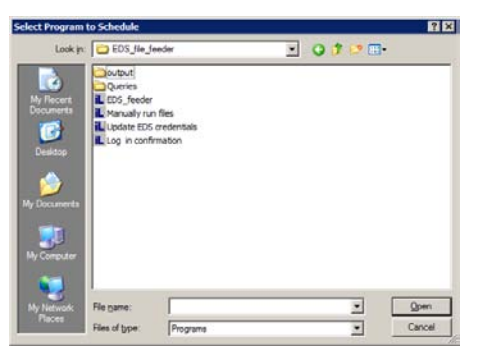

Navigate to C:\Program Files\IntegraLink\EDS\_file\_feeder. Select **EDS\_feeder.exe**, and click open.

Enter "EDSIntegraLink#", where # is one of the company numbers you setup, in the task name field, select Daily and click Next.

For example, if you are setting up a task for company 1, you would enter "EDSIntegraLink1", without the quotation marks.

Set the start time to 1:00 am for the first store. If you are installing additional stores, we suggest that you separate the tasks by at least 30 minutes (01:00, 01:30, 02:00, and so on).

Select Monday, Tuesday, Wednesday, Thursday, and Friday, then click Next.

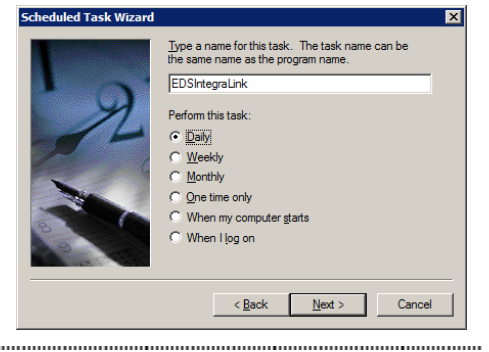

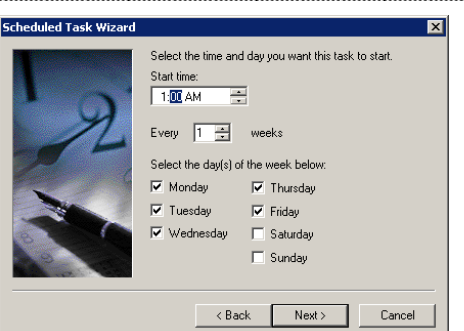

Enter the Windows password associated with the user displayed and click **Next**.

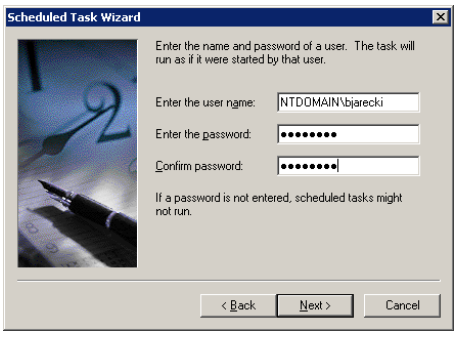

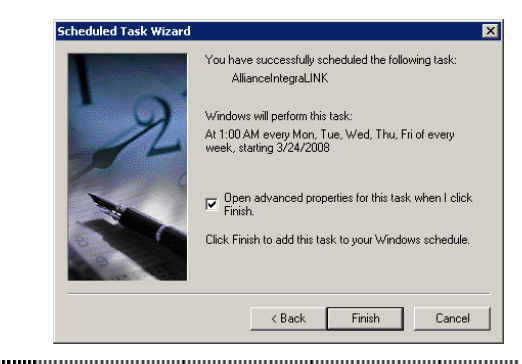

 $\overline{R}$ 

Browse.

Apply

**EDSIntegraLink** 

Select "Open advanced properties..." and click Finish.

Task | Schedule | Settings | Security | C:\WINDOWS\Tasks\EDSIntegraLink.job Select "Run only if logged on" if the option exists for your version of Windows. Tram Files\IntegraLink\EDS\_file\_feeder\EDS\_feeder.exe'  $Run:$ In the box labeled Run, advance the cursor so that it is immediately following the closing quotation mark and then "C:\Program Files\IntegraLink\EDS\_file\_feeder Start in: add a space, a dash, and this text: **company=#** where # is the Comments company number you entered in the title. The end of the line should now look something like this: NTDOMAIN\bjarecki Run as Set password. \_feeder\EDS\_feeder.exe" –company=1 Click OK. M Run only if logged on  $\nabla$  Enabled (scheduled task runs at specified time)  $\overline{OK}$ Cancel

Repeat the steps in this section until you have created a task for each store you set up.

### Adding the log-on task

If the Scheduled Tasks window is not open already, you can open it from the Control Panel and choose Scheduled Tasks. Start Menu▶Control Panel▶Scheduled Tasks.

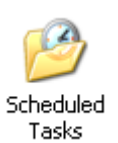

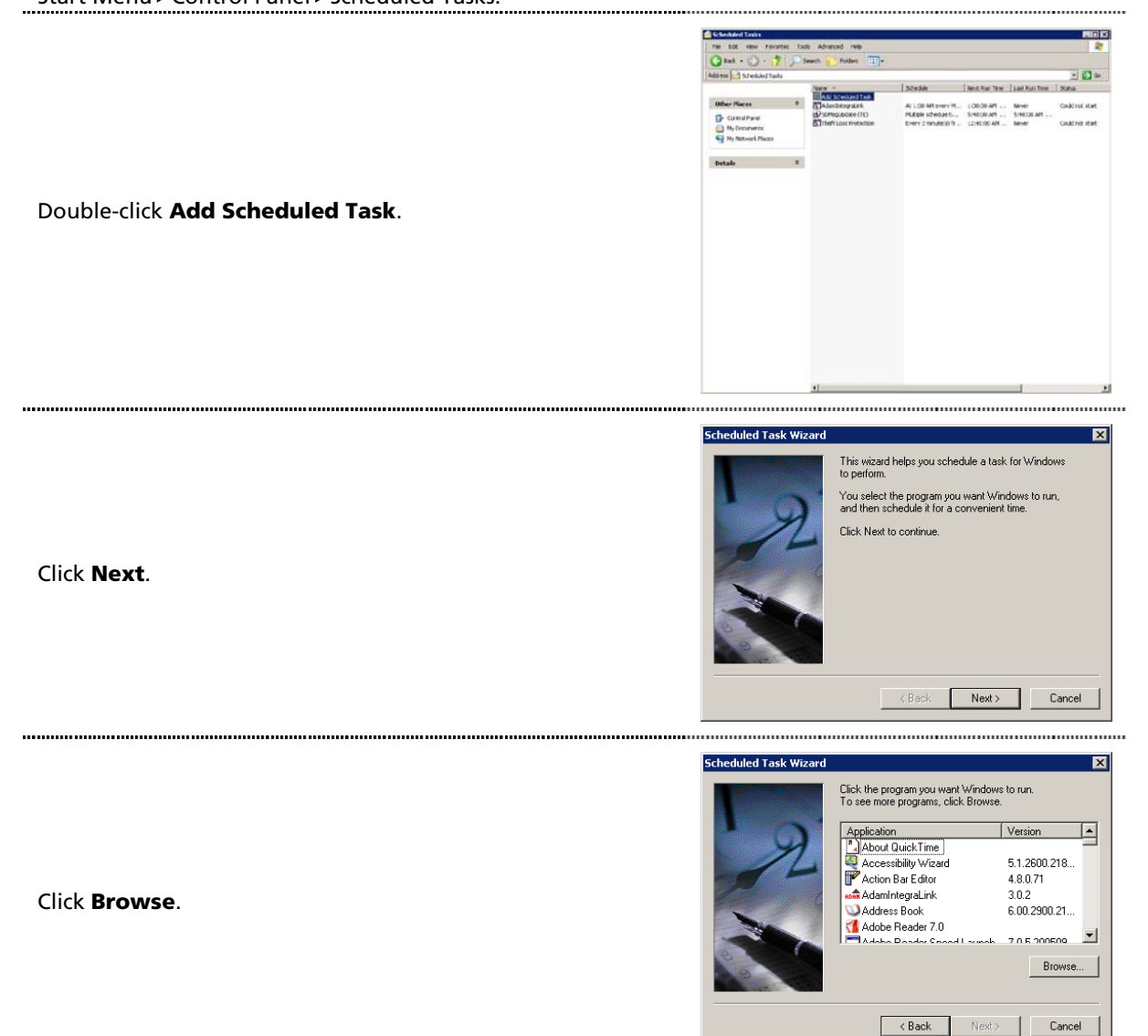

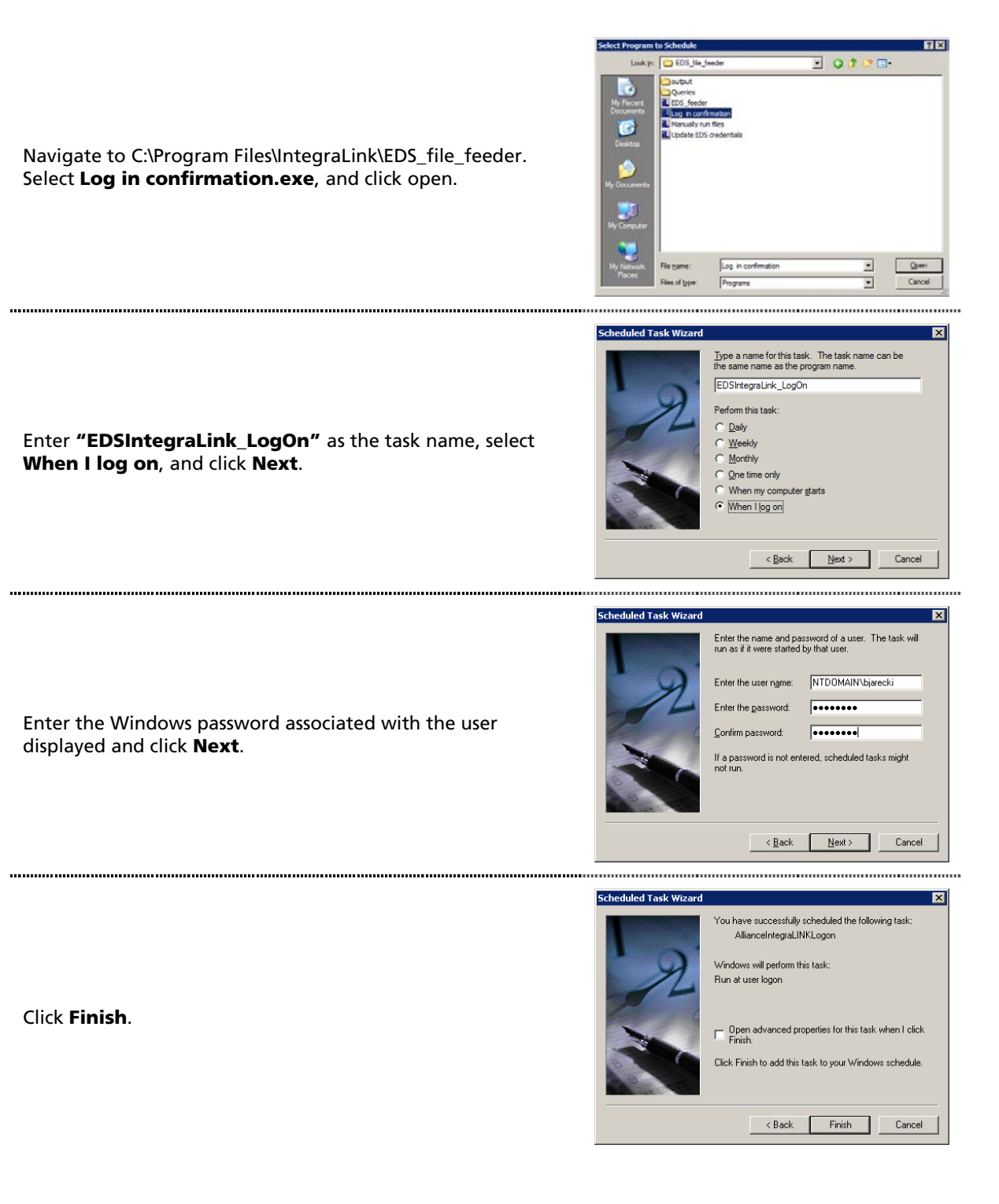

### Testing the EDS File Feeder

If the Scheduled Tasks window is not open already, you can open it from the Control Panel and choose Scheduled Tasks. Start Menu▶Control Panel▶Scheduled Tasks.

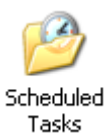

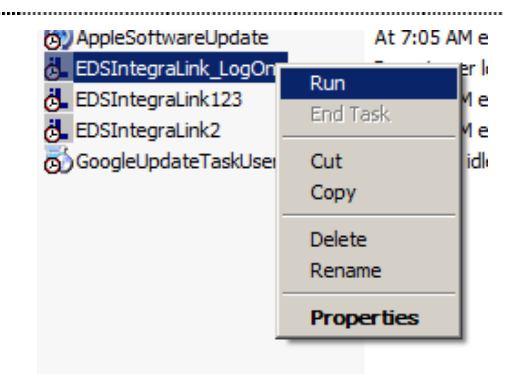

Right-click the EDSIntegraLink\_LogOn task and select Run.

You should see the window at the right appear. Please click OK or let the timer expire. This will launch Query and begin building and sending the required files. This process can take many minutes.

When the process is complete, Query will close and the IntegraLink icon, highlighted in red below, will disappear from the system tray.

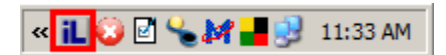

If you do not see the window shown here or encounter any error during the build process please, contact your IntegraLink representative for assistance.

*If you see this window when you log in, it is a reminder that you may need to send data to IntegraLink. If the overnight tasks did not run because the computer was turned off or you were logged out, please click OK to send the files.* 

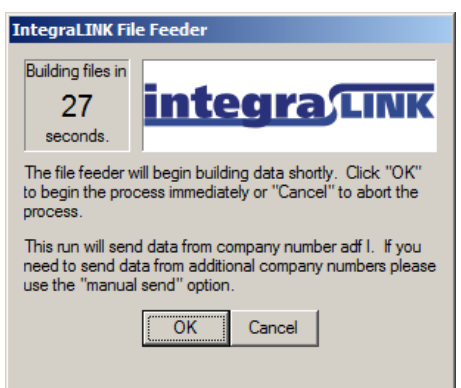

# Wrapping up

When you have completed the installation and testing steps, please contact IntegraLink. An associate will be able to check our FTP site and determine if all the appropriate files have been received. The next step will be to describe how you can send any additional history files that we need.

The IntegraLink file feed tool will send files overnight Monday through Friday as long as the PC is turned on and a user is logged in. We recommend that you lock the computer, but remain logged on. If you log off or if the machine is shut down overnight, you will be prompted to send files at the next log in.